# **Vehicle Registration Tax (VRT) Online Payments in ROS and myAccount**

This document was updated October 2023 \_\_\_\_\_\_\_\_\_\_\_\_\_\_\_\_\_\_\_\_\_\_\_\_\_\_\_\_\_\_\_\_\_\_\_\_\_\_\_\_\_\_\_\_\_\_\_\_\_\_\_\_\_\_\_\_\_\_\_\_\_\_\_\_\_\_

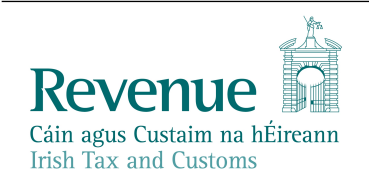

The information in this document is provided as a guide only and is not professional advice, including legal advice. It should not be assumed that the guidance is comprehensive or that it provides a definitive answer in every case.

### **Table of Contents**

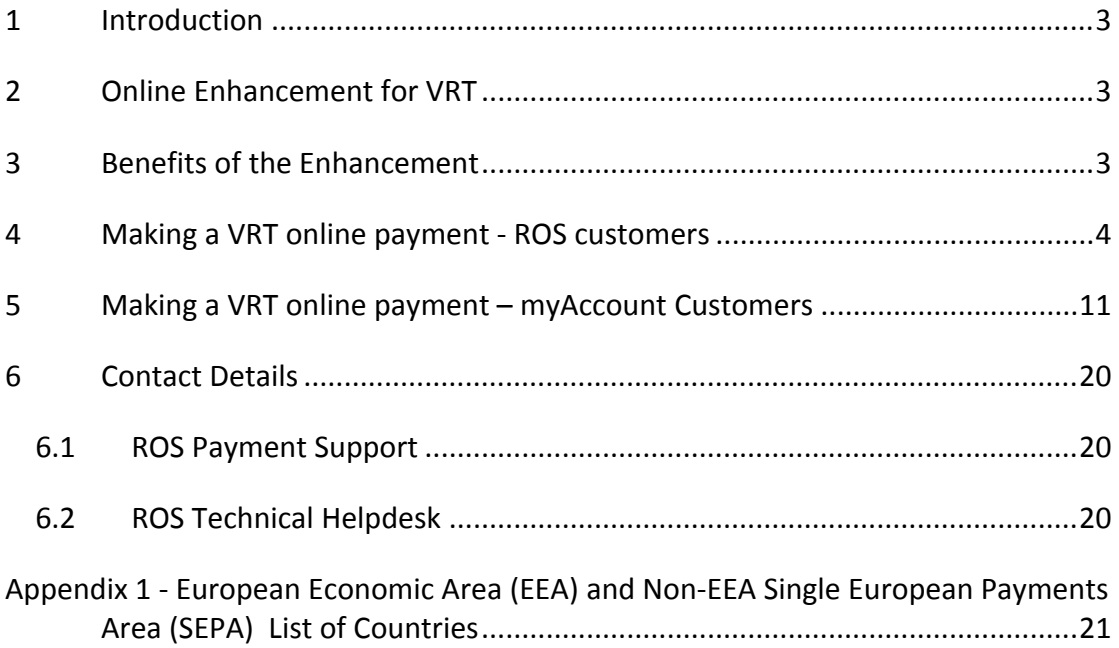

# <span id="page-2-0"></span>1 Introduction

Revenue provides online payment facilities via myAccount and ROS for a wide range of taxes (including interest and penalties). Online payment channels provide a quicker, more secure, and cheaper facility for taxpayers to pay their taxes and access their payments history and tax details at any stage. The majority of taxpayers use Revenue's electronic channels.

# <span id="page-2-1"></span>2 Online Enhancement for VRT

Since September 2020, an online payment facility for VRT has been available on ROS and My Account. This allows customers with an existing VRT registration to make VRT payments via ROS or MyAccount. Where a customer is not registered for VRT and wishes to make a VRT payment, the customer is automatically registered for VRT. An agent who is linked to a customer will also be able to make VRT payments on their behalf via ROS.

Online payments can be made via Debit card, Credit card, or Single Debit Instruction (customer instruction to Revenue to deduct the payment from a nominated bank account). The card payment facility is only available to customers whose tax affairs are managed by Revenue's Personal and Business Divisions.

From 1 October 2023, Revenue will no longer accept payments through Commercial Credit Cards. A warning message will be displayed if a Commercial Credit Card number is entered. Customers should contact their credit card provider if they are unsure of their card type.

# <span id="page-2-2"></span>3 Benefits of the Enhancement

In addition to providing a quicker, more secure, and cheaper payment facility, the key benefits of using online payments for VRT customers are as follows:

- $\triangleright$  Instant credit applied to the customer account, eliminating the need for follow up contact to the relevant local office to apply credit.
- $\triangleright$  Auto registration for customers who wish to use the online payments facility and who have no previous VRT registration.
- $\triangleright$  Customers can view their payments history at any stage listing all payments made by date, payment type and amount.
- $\triangleright$  Traders who have a registration for VRT under a Trader Account Number (TAN) in addition to a customer registration number, now have the option to use the TAN or the customer registration number (including a ceased registration number) on the payment screen. This ensures the payment is allocated to the correct registration number.

### <span id="page-3-0"></span>4 Making a VRT online payment - ROS customers

Login into [ROS](https://www.ros.ie) to make an online payment as follows:

- 1. Go to the **My Services** page on the ROS home page
- 2. Go to the **Payments & Refunds** section for Submit a Payment
- 3. Select payment type **Tax Payment/Declaration**
- 4. Select **VRT** from the drop-down menu of Tax Types
- 5. Click **Make Payment**.

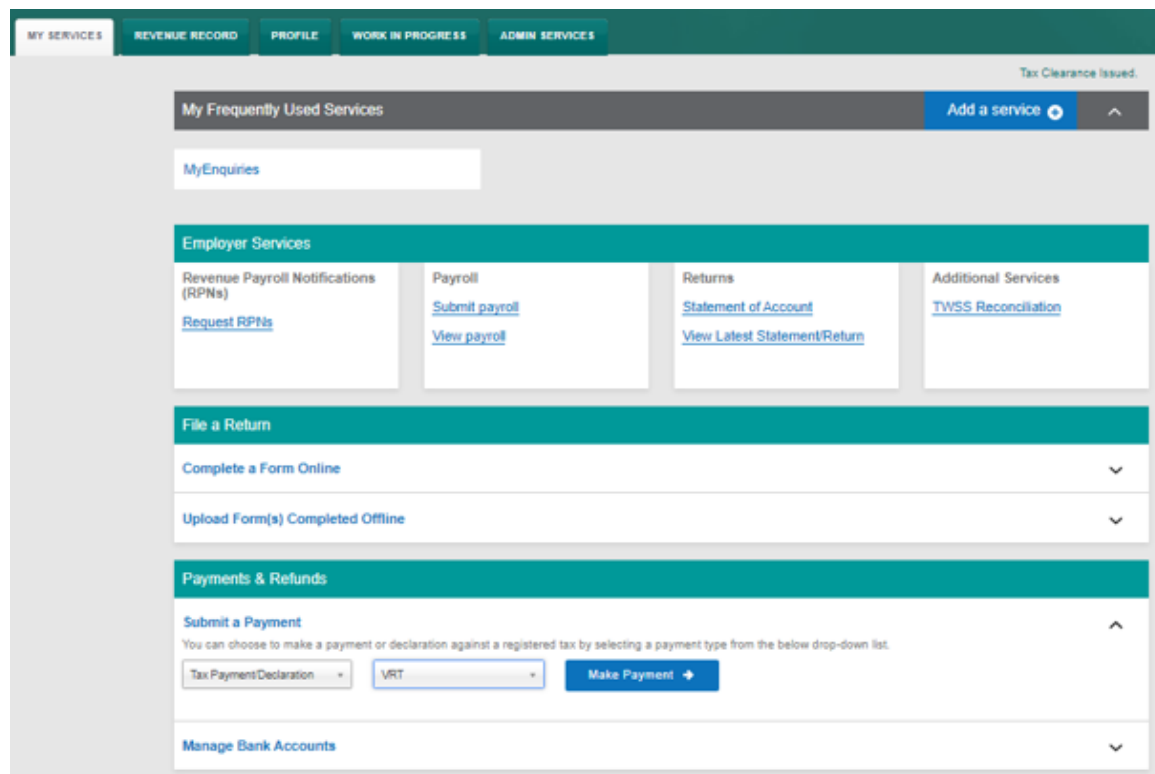

Figure 1: ROS, my services, make a payment

- 6. Enter the relevant details for the VRT payment
	- A Tax Registration Number or a Trader Account Number (TAN)
	- Payment Year
	- Payment Period
	- Vehicle Registration Number (only applicable for VRT payments on vehicle conversions)
	- Vehicle Conversion check box (only applicable for VRT payments on vehicle conversions)
	- Payment Amount (if making a top up payment, you should use the current year and current payment period)

グ

# **Vehicle Registration Tax**

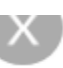

## **Select a Tax Registration Number**

Please select

### **Payment Year**

Please select a year

Please select

# **Payment Period**

Please select a Period

Please select

## **Vehicle Registration Number**

# Vehicle Conversion

### **Payment Amount**

Please enter an amount

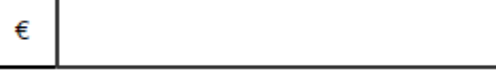

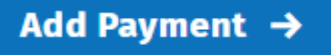

You will have a chance to review your payment before it is paid

Figure 2: VRT details

#### 7. Click **Add Payment**

- 8. Select from one of the following payment options:
	- $\triangleright$  Credit card
	- $\triangleright$  Debit card
	- Using a Bank Account i.e. a 'Single Debit Instruction (SDI) using a bank account (normally a current account) capable of accepting a direct debit.

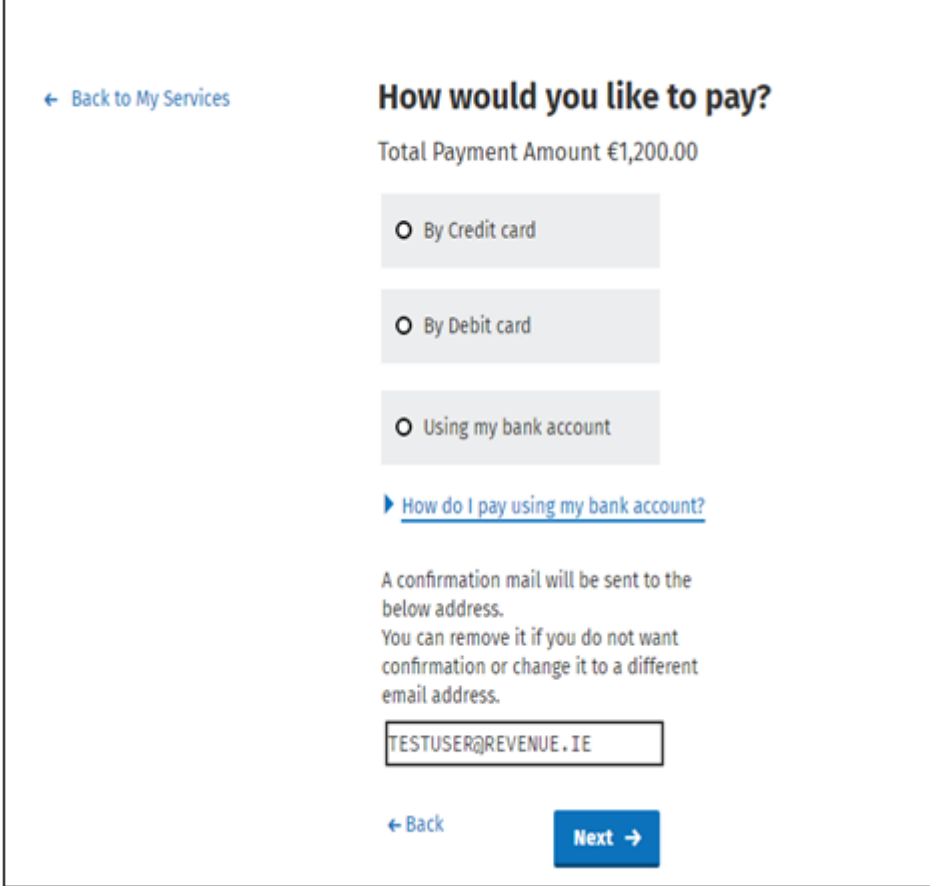

Figure 3: Payment Details

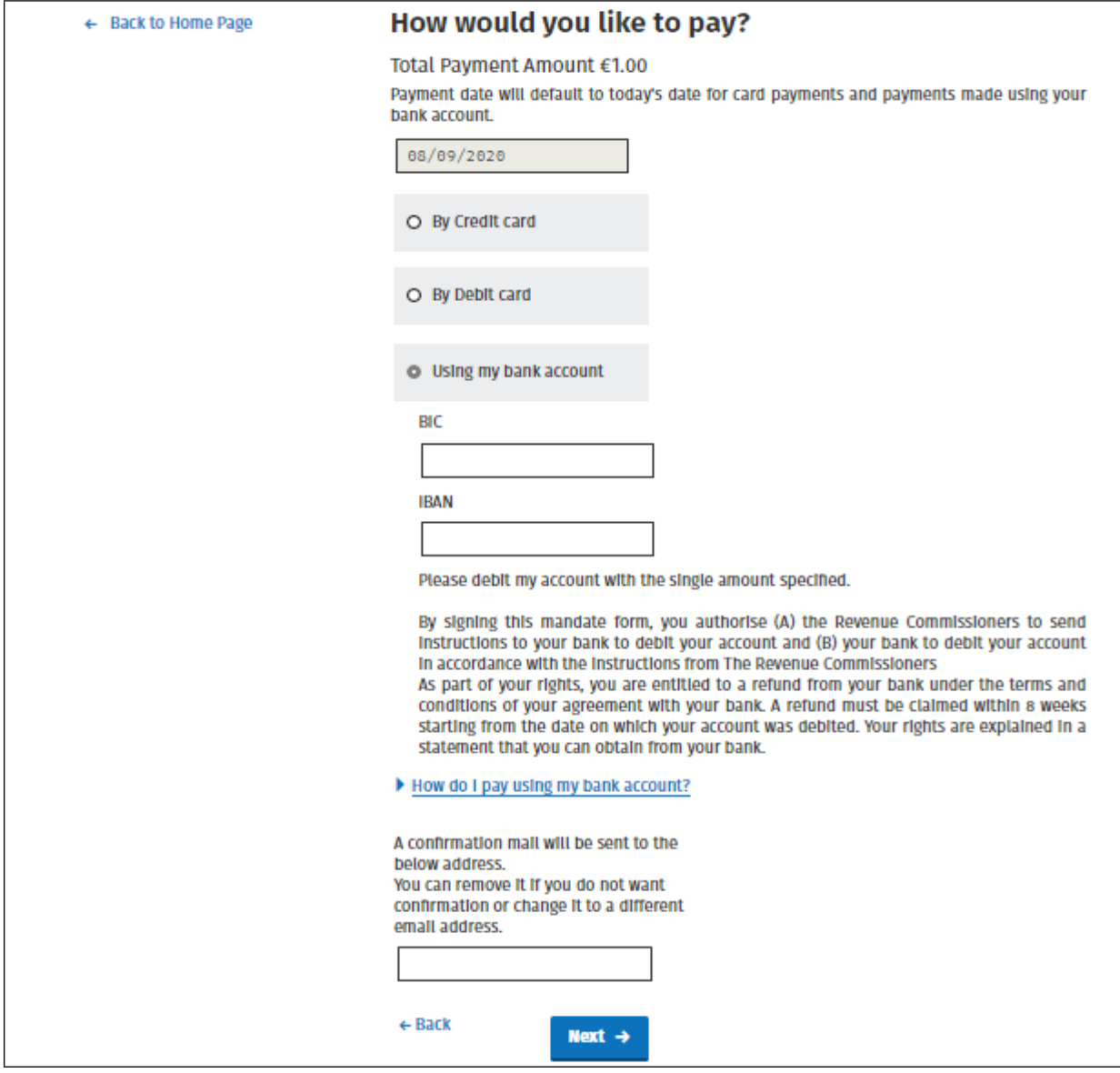

Figure 4: Payment details using a bank account

- 9. Insert the relevant payment details for either card payment or bank account. Please note that International Bank Account Numbers (IBANs) located outside of the European Economic Area (see [Appendix](#page-20-0) [1](#page-20-0) for list of EEA and non-EEA Single European Payments Area (SEPA) countries) will require additional details on account holder address to be input – see Figure 5.
- 10. A payment summary will be presented before the payment is completed.
- 11. Click **Next** to complete the payment or **Back** to review or amend details.

#### **Account Holder Address Details**

Account holder address is required for banks outside the European Economic Area.

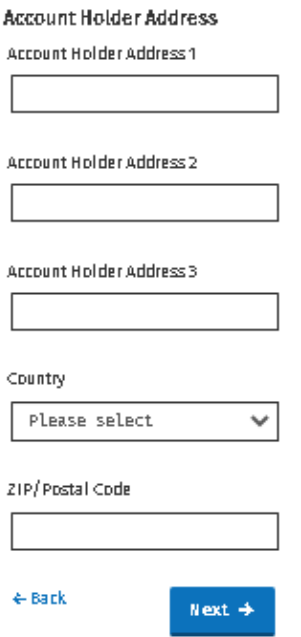

Figure 5: Account Holder Address Field Screen

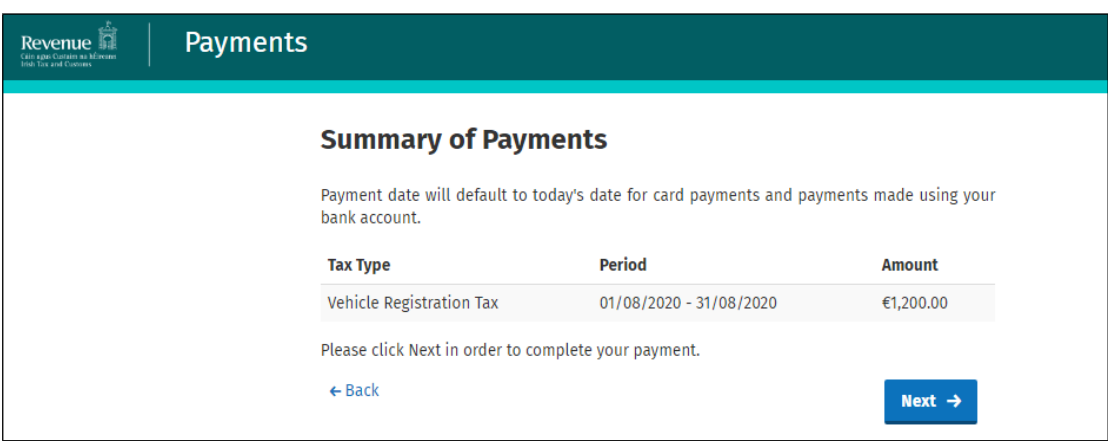

Figure 6: Payment Summary

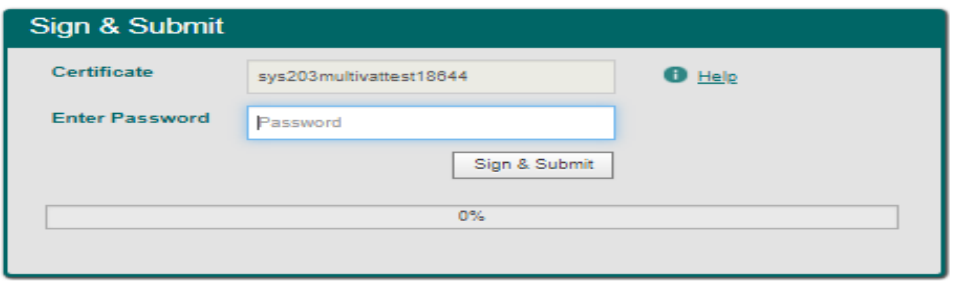

Figure 7: Sign & Submit

12. A payment notification will issue to your ROS inbox.

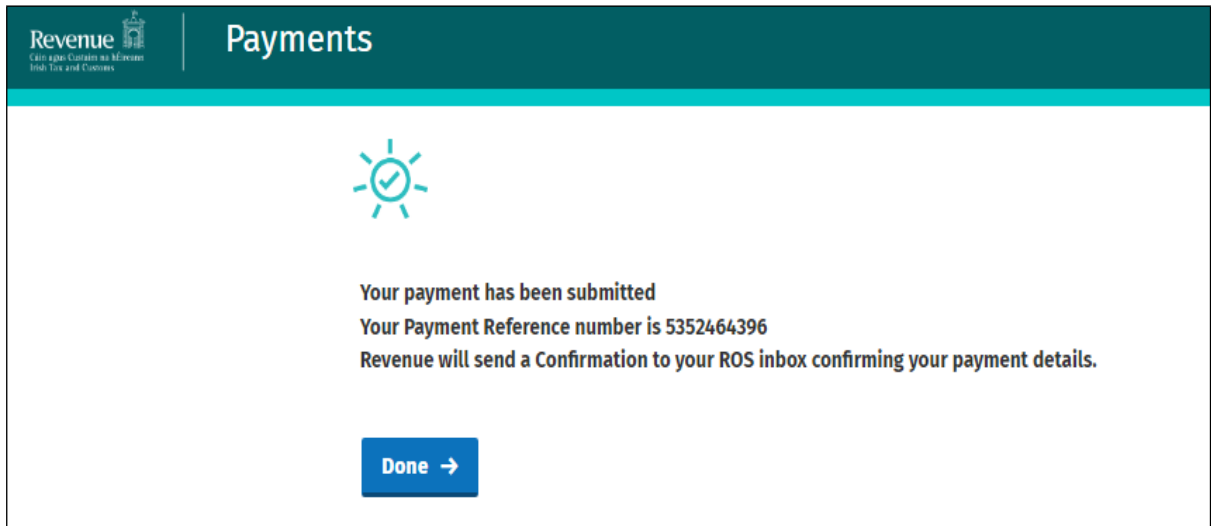

Figure 8: Payment Notification

13. Customers can view their VRT payments from their Revenue Record by selecting the tax type as VRT and the document type as Payment

|   |                                                                                                    |                            | Revenue's mobile app RevApp or the Microsoft Edge browser. | Items are archived periodically. To view all items, tick 'Include Archive' in the 'Search By' option. | Some documents open in a popup window. Click here for instructions to enable popups for ROS. Please note that documents cannot be opened if you are using |                            |                |                          |
|---|----------------------------------------------------------------------------------------------------|----------------------------|------------------------------------------------------------|----------------------------------------------------------------------------------------------------|----------------------------------------------------------------------------------------------------|----------------------------|----------------|--------------------------|
|   | Search by:                                                                                                    | Search using Document Type |                                                            | Cancel Search<br>v                                                                                    |                                                                                                    |                            |                |                          |
|   | Q Search<br>Include Archive<br>Document Type: * Payment<br>Tax Type/Duty/Rep. Oblig.: * VRT<br>v<br>v<br>"denotes a required field.<br>Refresh Inbox 8 |                            |                                                            |                                                                                                    |                                                                                                    |                            |                |                          |
|   |                                                                                                    |                            |                                                            |                                                                                                    |                                                                                                    |                            |                |                          |
| п |                                                                                                    | Notice No. 6               | <b>Customer Name &amp;</b>                                 | Regn/Trader No. Doc ID &                                                                              | Tax Type/Duty/Rep. Oblig. 0                                                                                                    | <b>Document Type &amp;</b> | Period Begin & | <b>Issued Date &amp;</b> |
| u |                                                                                                    | 5282496283N                | MR XZUHVTB UYZZW                                           |                                                                                                    | VRT                                                                                                    | Payment                    | 01/07/2020     | 22/07/2020               |
| O |                                                                                                    | 4641248141N                | MR XZUHVTB UYZZW                                           |                                                                                                    | VRT                                                                                                    | Payment                    | 01/08/2020     | 22/07/2020               |
| 0 |                                                                                                    | 4016230410G                | MR XZUNVTB UYZZW                                           |                                                                                                    | VRT                                                                                                    | Payment                    | 01/07/2020     | 22/07/2020               |
| 0 |                                                                                                    | 4712054788J                | MR XZUHVTB UYZZW                                           |                                                                                                    | VRT                                                                                                    | Payment                    | 01/01/2020     | 06/07/2020               |
| ш |                                                                                                    | 4356032304L                | MR XZUHVTB UYZZW                                           |                                                                                                    | VRT                                                                                                    | Payment                    | 01/01/2020     | 06/07/2020               |

Figure 9: ROS Payment Summary

# **Vehicle Registration Tax**

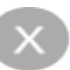

#### **Payment Year**

2021

### **Payment Period**

January

### **Vehicle Registration Number**

201D12345

#### **Vehicle Conversion**

**True** 

### **Payment Amount**

€111.00

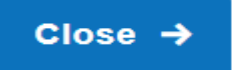

Figure 10: VRT Payment Notice

### <span id="page-10-0"></span>5 Making a VRT online payment – myAccount Customers

To make a payment, a customer must first register for myAccount via the **'**[Register](https://www.revenue.ie/en/online-services/services/register-for-an-online-service/register-for-myaccount.aspx) [for](https://www.revenue.ie/en/online-services/services/register-for-an-online-service/register-for-myaccount.aspx) [myAccount'](https://www.revenue.ie/en/online-services/services/register-for-an-online-service/register-for-myaccount.aspx) link on [www.revenue.ie.](https://www.revenue.ie/en/Home.aspx) Once registered, a customer will receive a password and this is used with their PPSN to access the online payment facility.

Once registered, login into [myAccount](https://www.ros.ie/myaccount-web/sign_in.html?execution=e2s1) to make an online payment as follows:

- 1. Go to the **Payment/Repayments** section on the MyAccount home page
- 2. Click **Make a Payment**

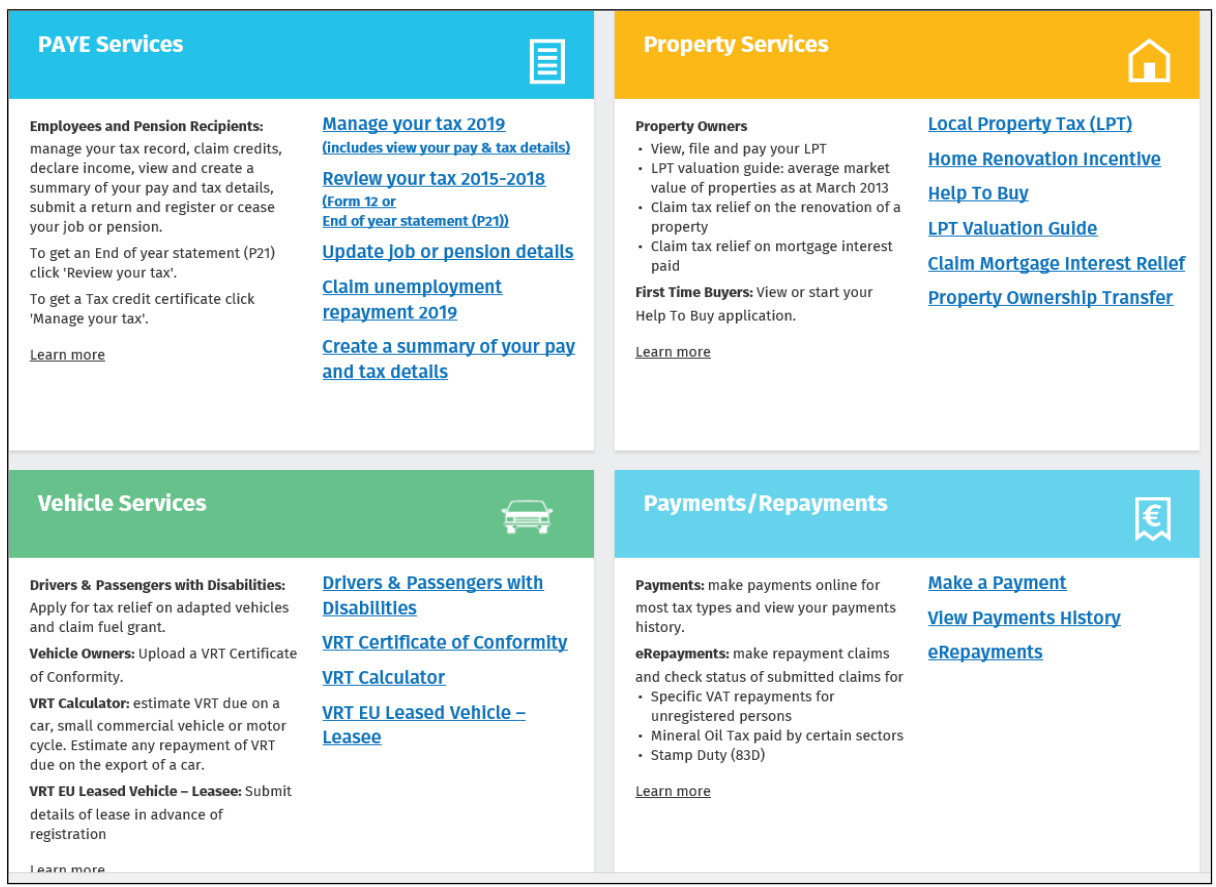

Figure 11: MyAccount home page, Payment/Repayments, Make a Payment

3. Select **Tax** from the list of payment types

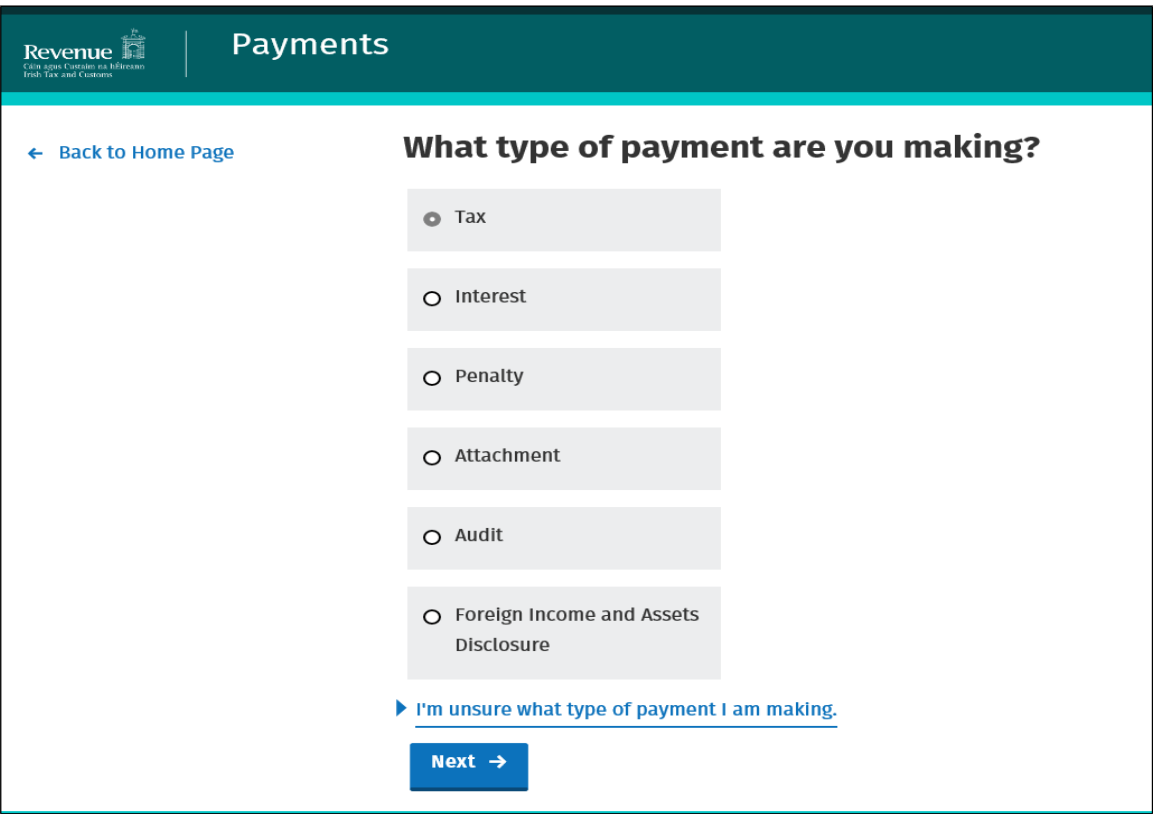

Figure 12: Select Payment type Tax

4. Click on **Show more taxes**

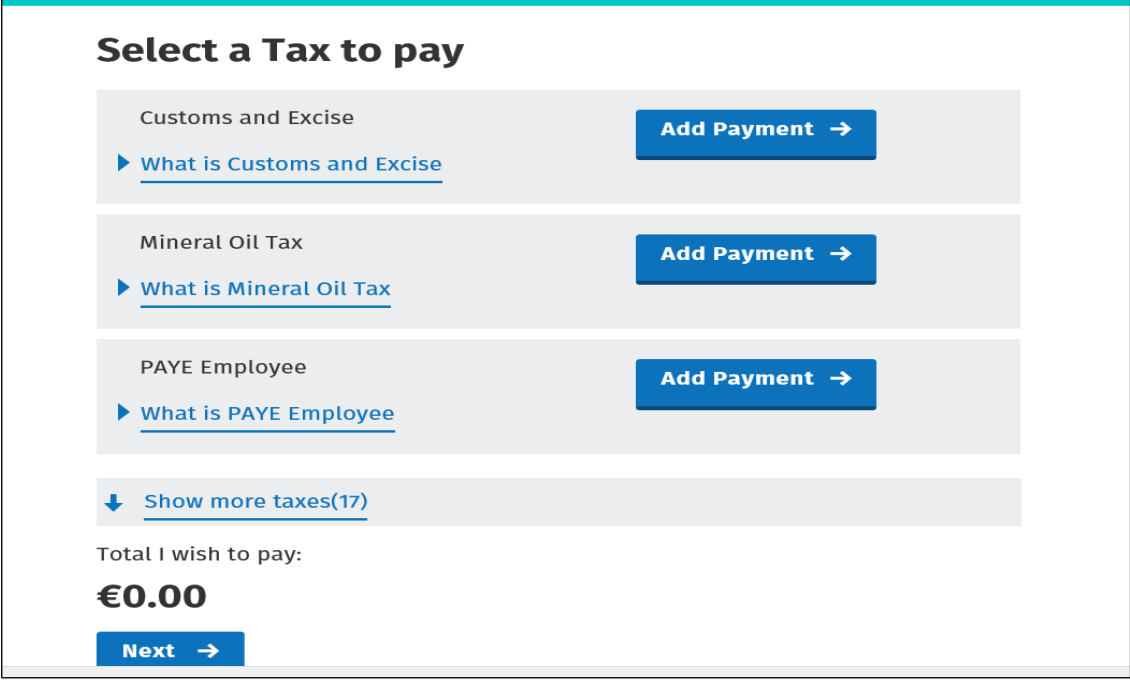

Figure 13: Select tax to pay

#### 5. Select **VRT** from the list of taxes to pay, Click **Add Payment** and **Next**

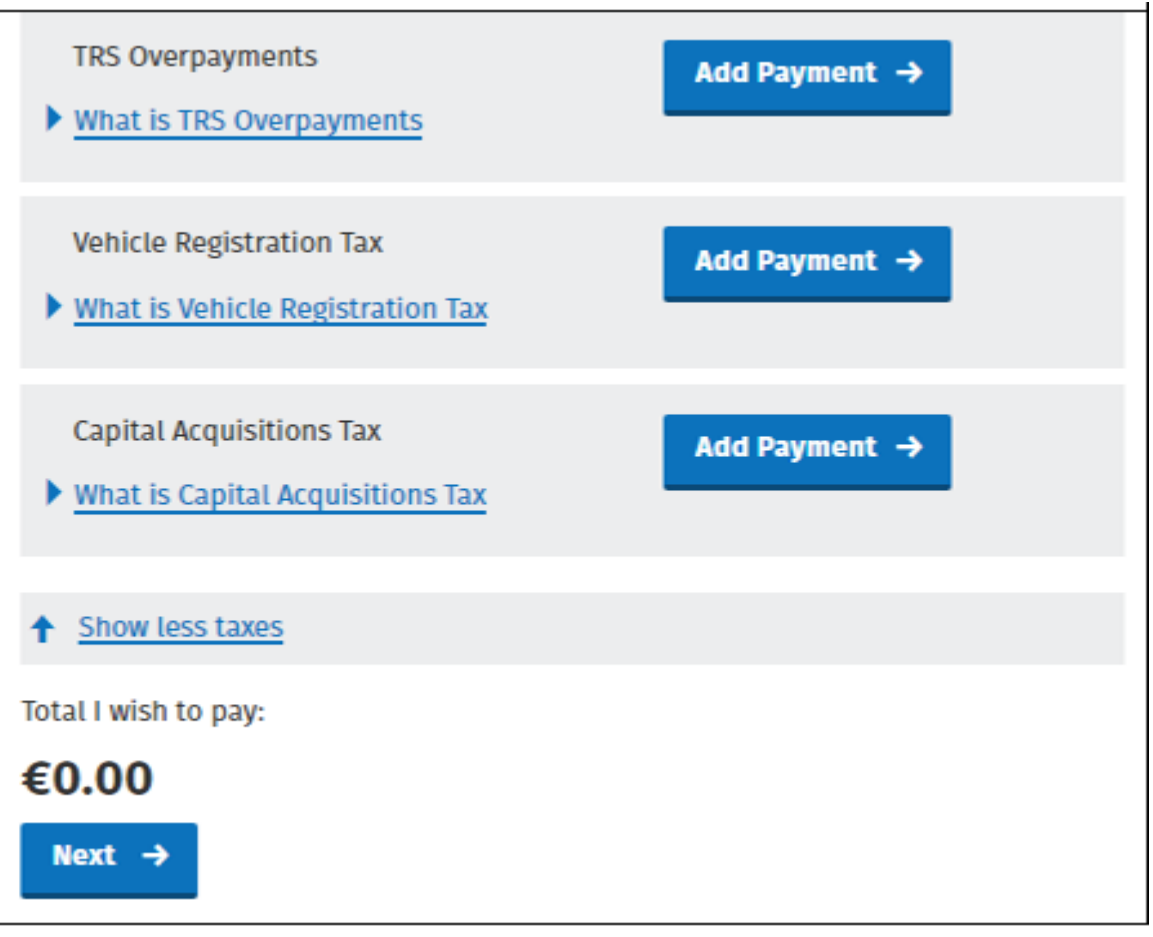

Figure 14: Select VRT as tax to pay

6. Enter the relevant details for the VRT payment

- A Tax Registration Number or a Trader Account Number (TAN)
- Payment Year
- Payment Period
- Vehicle Registration Number (only applicable for VRT payments on vehicle conversions)
- Vehicle Conversion check box (only applicable for VRT payments on vehicle conversions)
- Payment Amount (if making a top up payment, you should use the current year and current payment period)

 $\heartsuit$ 

# **Vehicle Registration Tax**

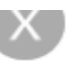

# **Select a Tax Registration Number**

Please select

### **Payment Year**

Please select a year

Please select

### **Payment Period**

Please select a Period

Please select

**Vehicle Registration Number** 

# Vehicle Conversion

#### **Payment Amount**

Please enter an amount

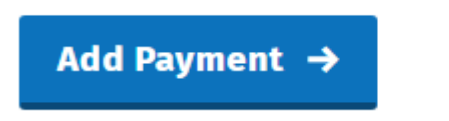

You will have a chance to review your payment before it is paid

Figure 15: VRT details

€

7. Click **Add Payment**

Τ

- 8. Select from one of the following payment options:
	- $\triangleright$  Credit card
	- $\triangleright$  Debit card
	- Using a Bank Account i.e. a 'Single Debit Instruction (SDI) using a bank account (normally a current account) capable of accepting a direct debit

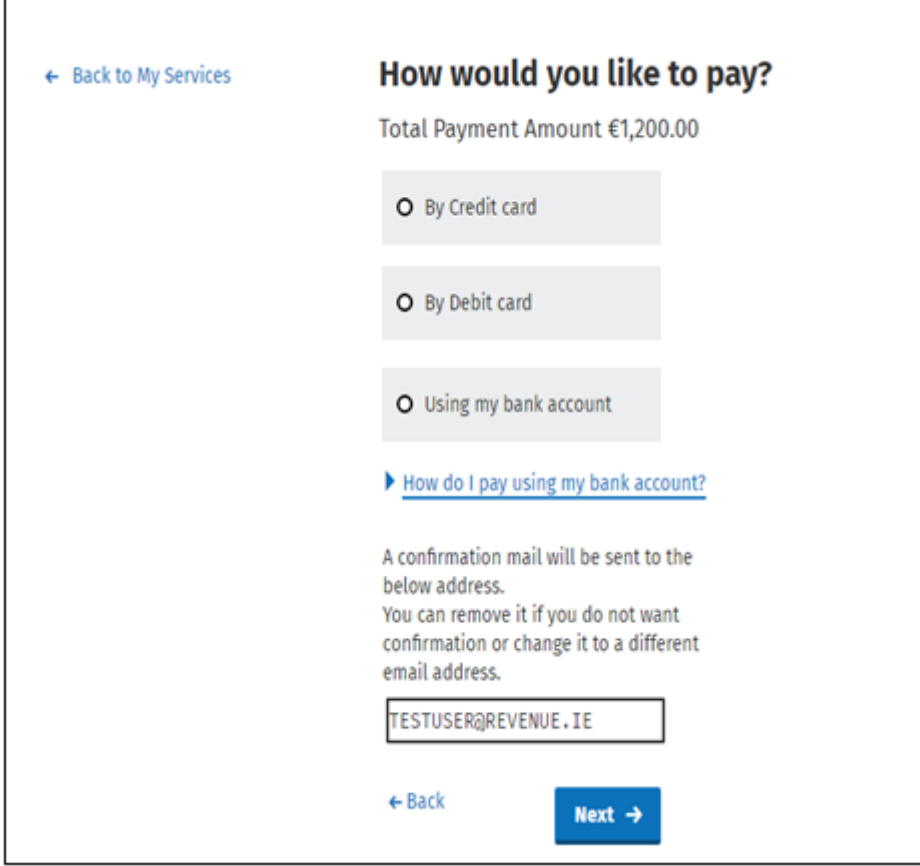

Figure 16: Payment Details

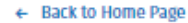

#### How would you like to pay?

#### Total Payment Amount €1.00

Payment date will default to today's date for card payments and payments made using your

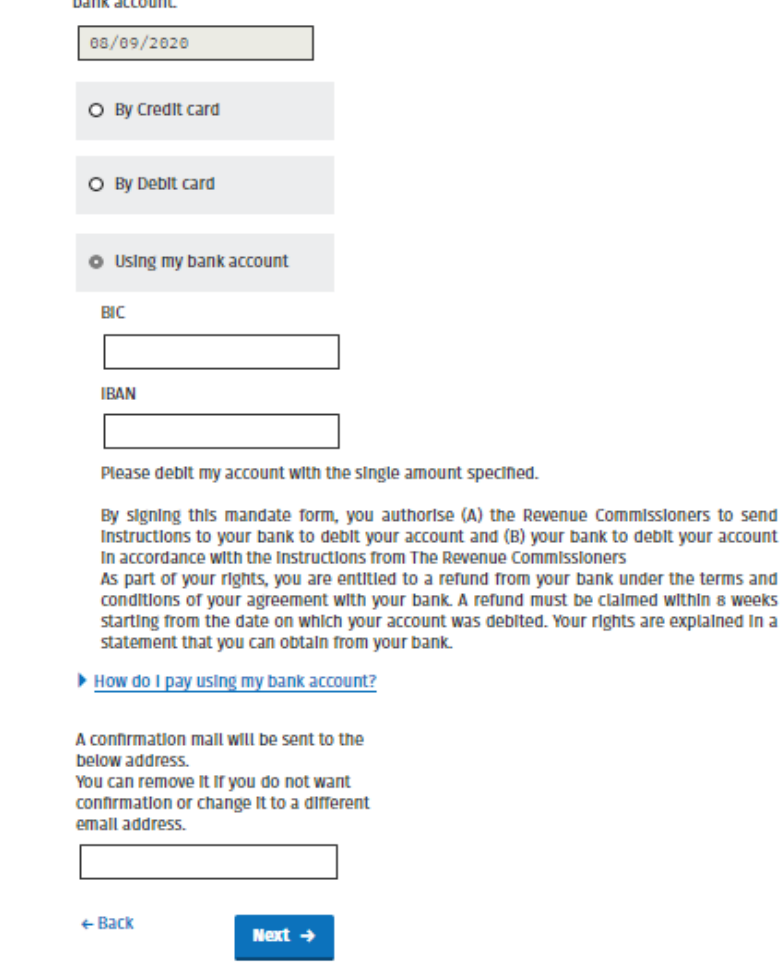

Figure 17: Payment details using a bank account

- 9. Insert the relevant payment details for either card payment or bank account. Please note that International Bank Account Numbers (IBANs) located outside of the European Economic Area (see [Appendix](#page-20-0) [1](#page-20-0) for list of EEA and non-EEA Single European Payments Area (SEPA) countries) will require additional details on account holder address to be input – see Figure 18.
- 10. Click **Next** to complete the payment or **Back** to review or amend details
- 11. A payment summary will be presented before the payment is completed

#### **Account Holder Address Details**

Account holder address is required for banks outside the European Economic Area.

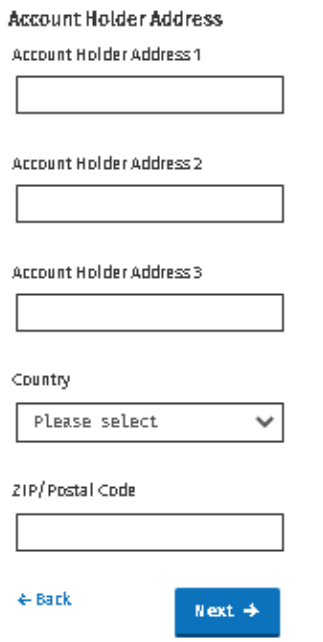

Figure 18: Account Holder Address Field Screen

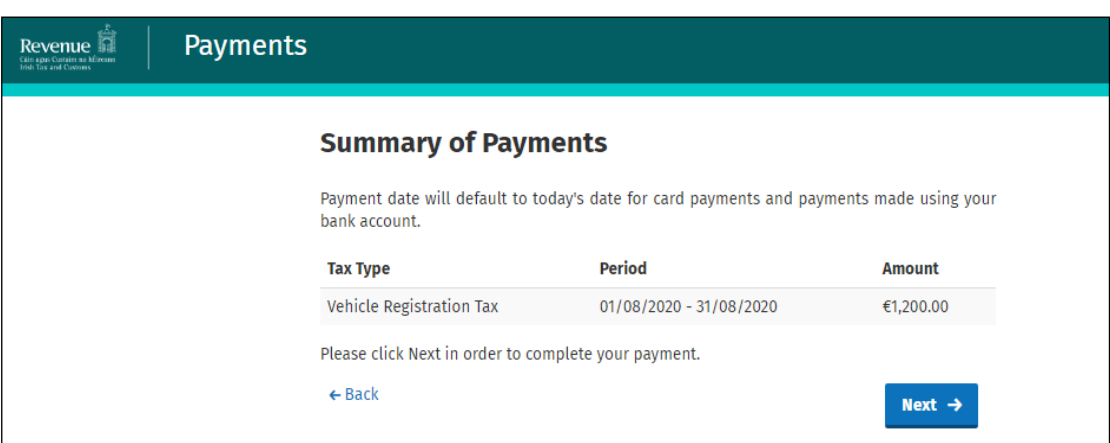

Figure 19: Payment Summary

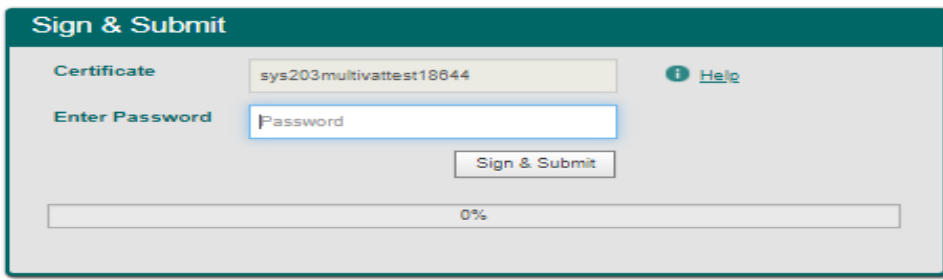

Figure 20: Sign & Submit

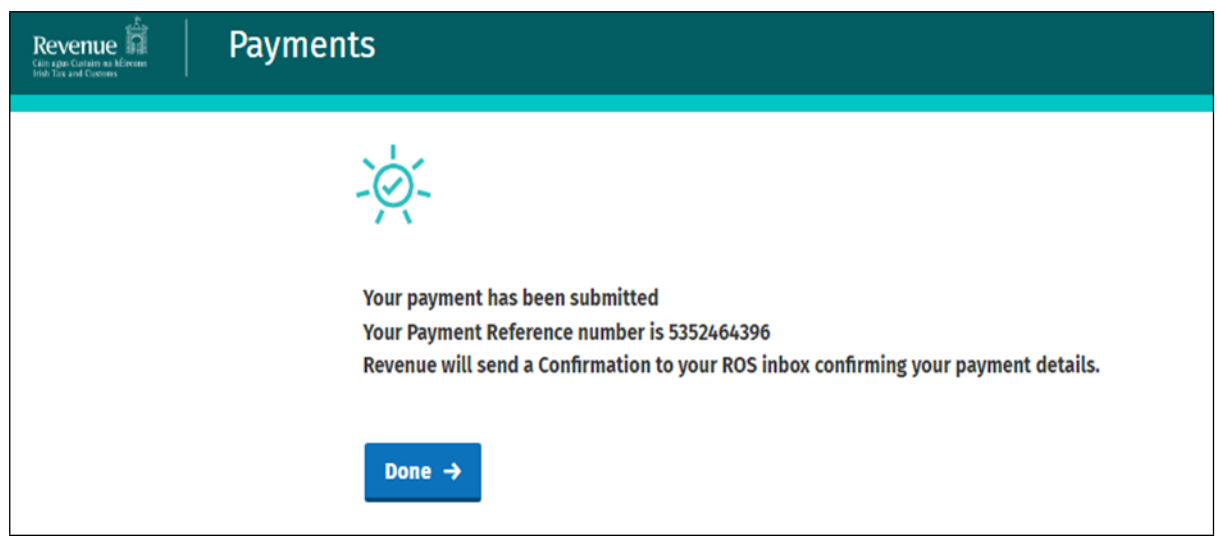

Figure 21: Payment Confirmation

12. You can view your payments history by selecting **View Payments History** on the **Payments/Repayments** section

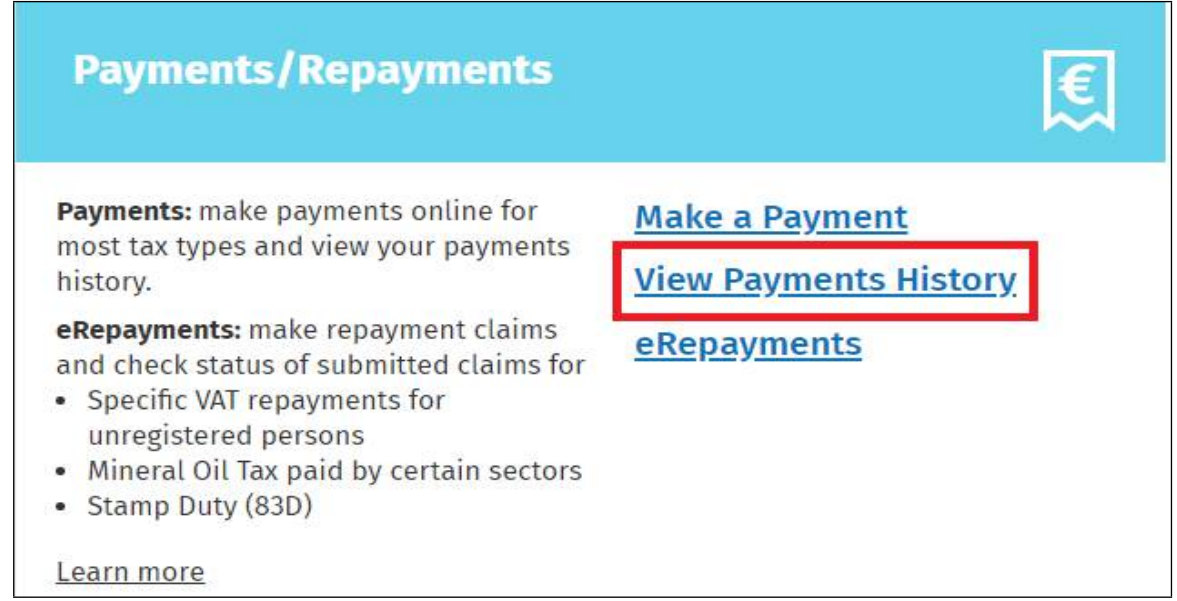

Figure 22: View Payments History

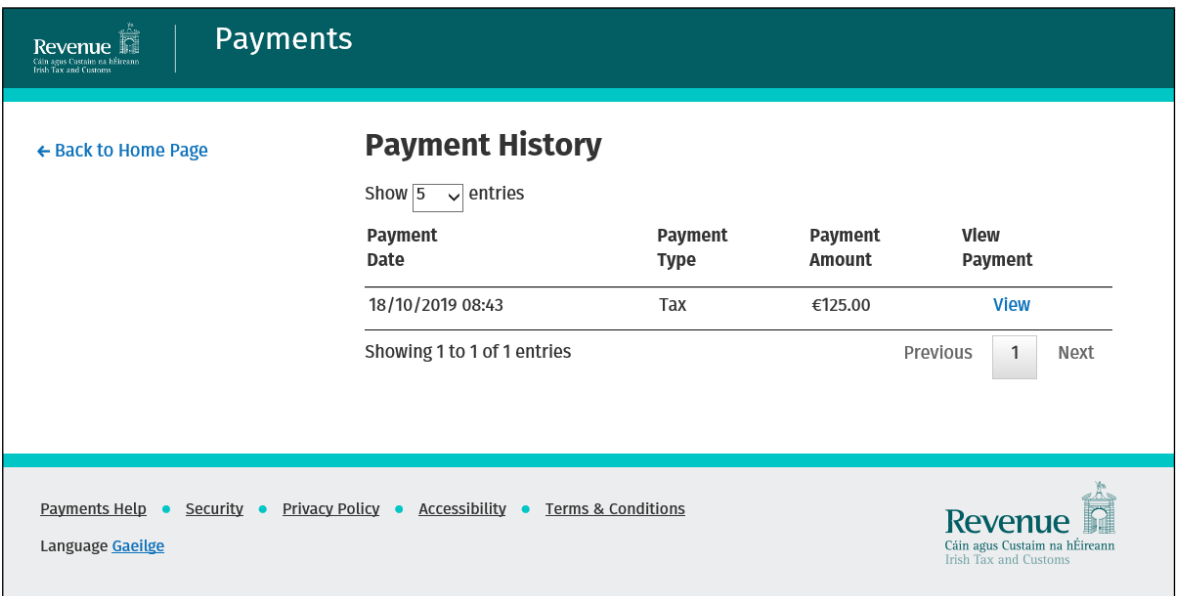

L<br>Figure 23: Payment History Details

### <span id="page-19-0"></span>6 Contact Details

### <span id="page-19-1"></span>6.1 ROS Payment Support

For assistance with making payments on ROS or myAccount, please forward your query through [MyEnquiries,](https://www.revenue.ie/en/online-services/services/manage-your-record/myenquiries.aspx) following these steps:

- $\triangleright$  Click Add a new Enquiry
- $\triangleright$  From 'My Enquiry relates to' menu, choose 'Other Than the Above'
- From 'And More Specifically' menu, choose 'ROS Online Services/ROS Payments'
- $\triangleright$  Enquiry Details: Enter details of your enquiry

Alternatively, you can contact the Collector General's Division on 01 738 3663 with your payment query.

### <span id="page-19-2"></span>6.2 ROS Technical Helpdesk

For assistance with logging into ROS or myAccount, or any issues of a technical nature, please forward your query through [MyEnquiries,](https://www.revenue.ie/en/online-services/services/manage-your-record/myenquiries.aspx) following these steps:

- $\triangleright$  Click Add a new Enquiry
- From 'My Enquiry relates to' menu, choose 'Other Than the Above'
- $\triangleright$  Select Revenue Online Service (ROS) Technical Support" from the dropdown options available.

Alternatively, you can contact the ROS Technical Helpdesk on 01 73 83 699 with your technical query.

# <span id="page-20-0"></span>Appendix 1 - European Economic Area (EEA) and Non-EEA Single European Payments Area (SEPA) List of Countries

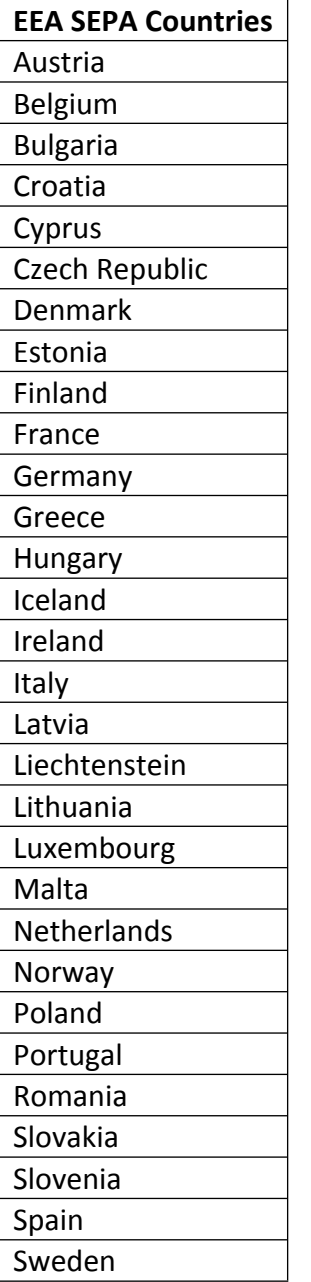

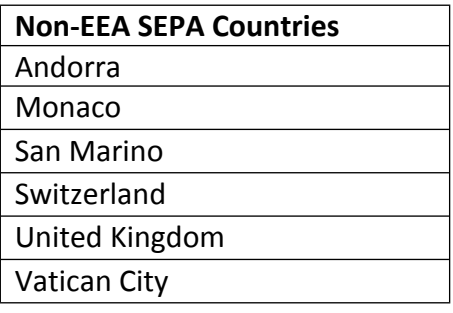